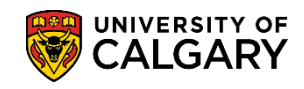

**Convocation** Convocation Status and Attendance **Notification** 

Once a student has applied to graduate they can view convocation status and submit an attendance notification through the Student Centre. The following are instructions on how to view Convocation Status and submit an Attendance Notification

1. Log in to MyUofC

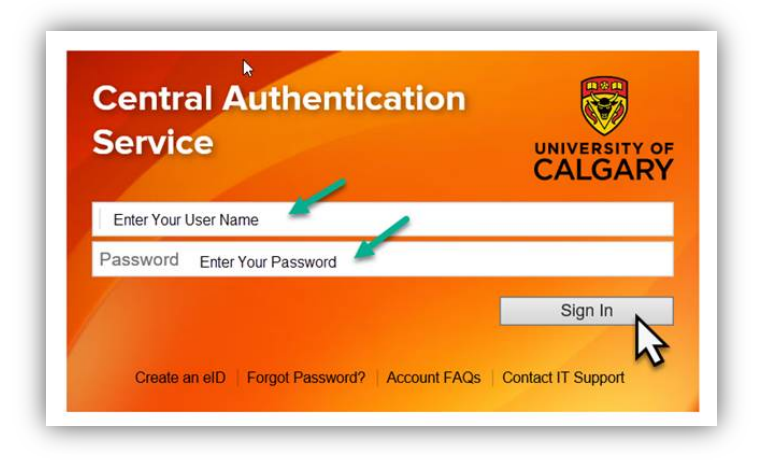

2. After logging into MyUofC portal go to **Program and Advising** page

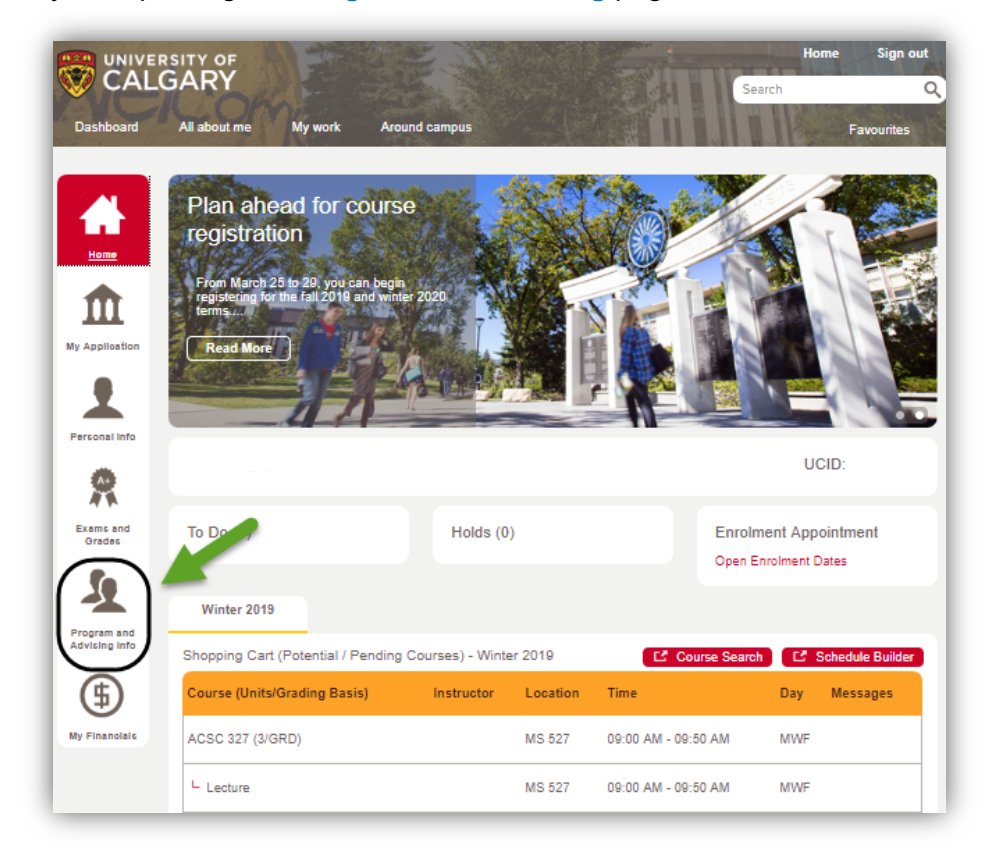

3. Select Convocation Status

## **Convocation**

Convocation Status and Attendance **Notification** 

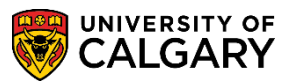

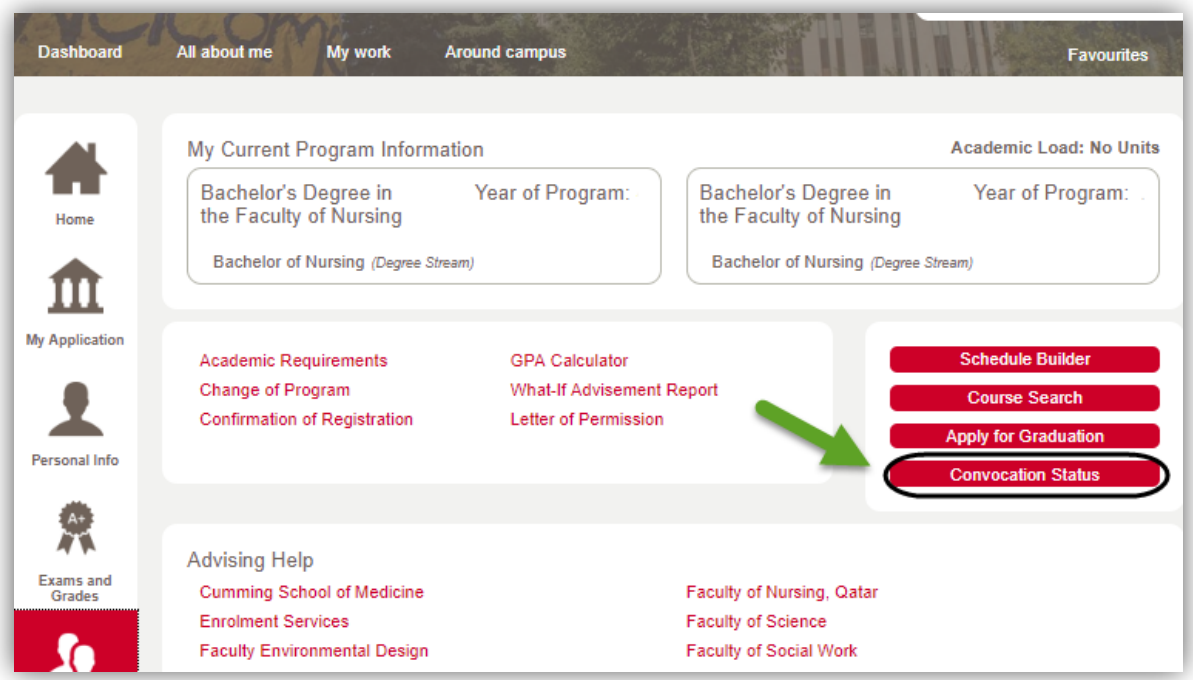

4. Select the program for which you have applied to graduate

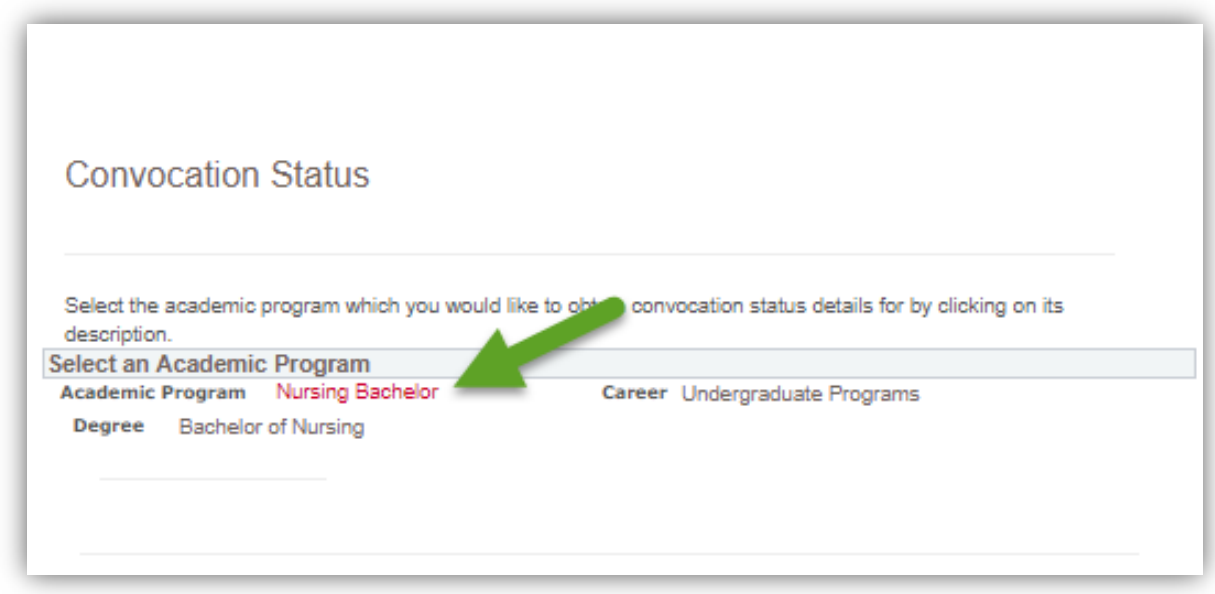

5. On the Convocation Status screen you can check your convocation status and indicate whether you will attend the ceremony, pick up your degree on the specified dates, or have your degree mailed to you

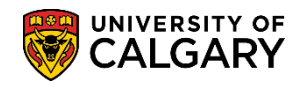

## **Convocation**

Convocation Status and Attendance **Notification** 

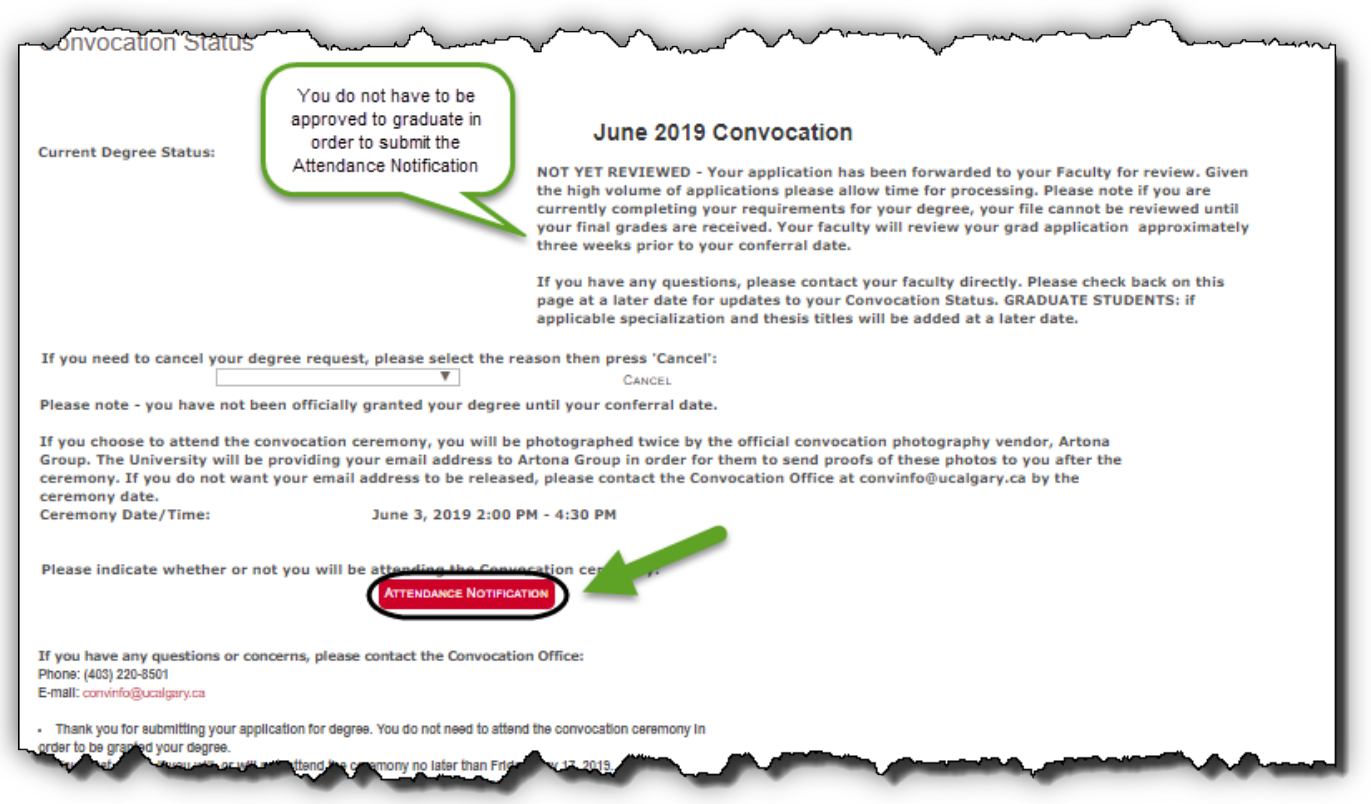

6. In the Attendance Notification screen you can indicate whether you are planning on: attending the convocation ceremony, having your degree mailed to you, or picking up your degree on the specified dates as well as make the payment for gown rentals or degree mailing

 **Convocation** Convocation Status and Attendance **Notification** 

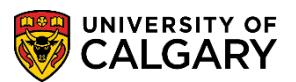

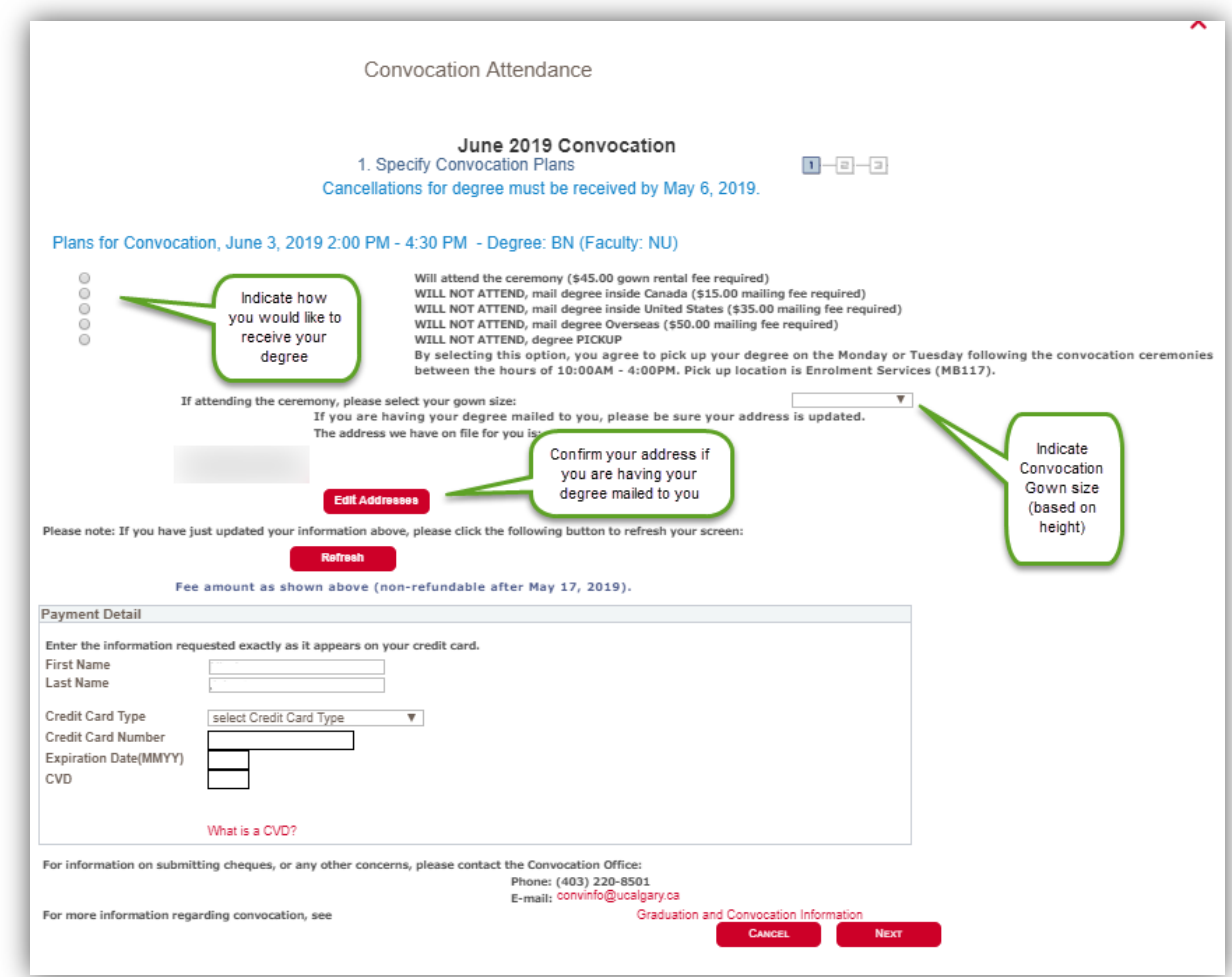

7. The next screen will confirm your selection, if your selection is correct, click submit and you will get a confirmation screen

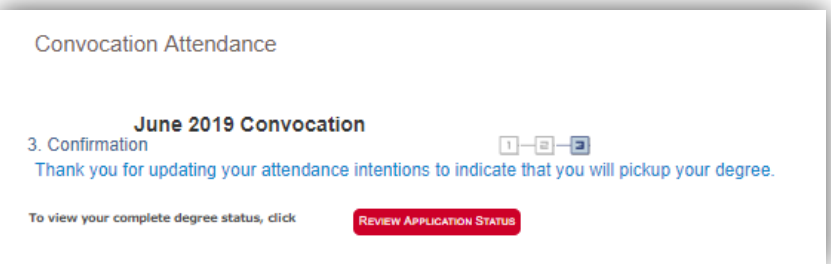

8. **Even if you do not plan on attending the convocation ceremony you must complete the Attendance Notification indicating how you would like to receive your degree. Degrees will not be mailed out automatically.** 

If you have any questions about convocation contact: convinfo@ucalgary.ca **End of Procedure.**

**Related Guides:** Convocation - Apply to Graduate

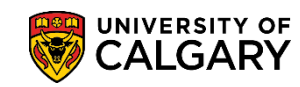

## **Convocation**

Convocation Status and Attendance Notification